#### **SPEECH PROCESSING SOLUTIONS**

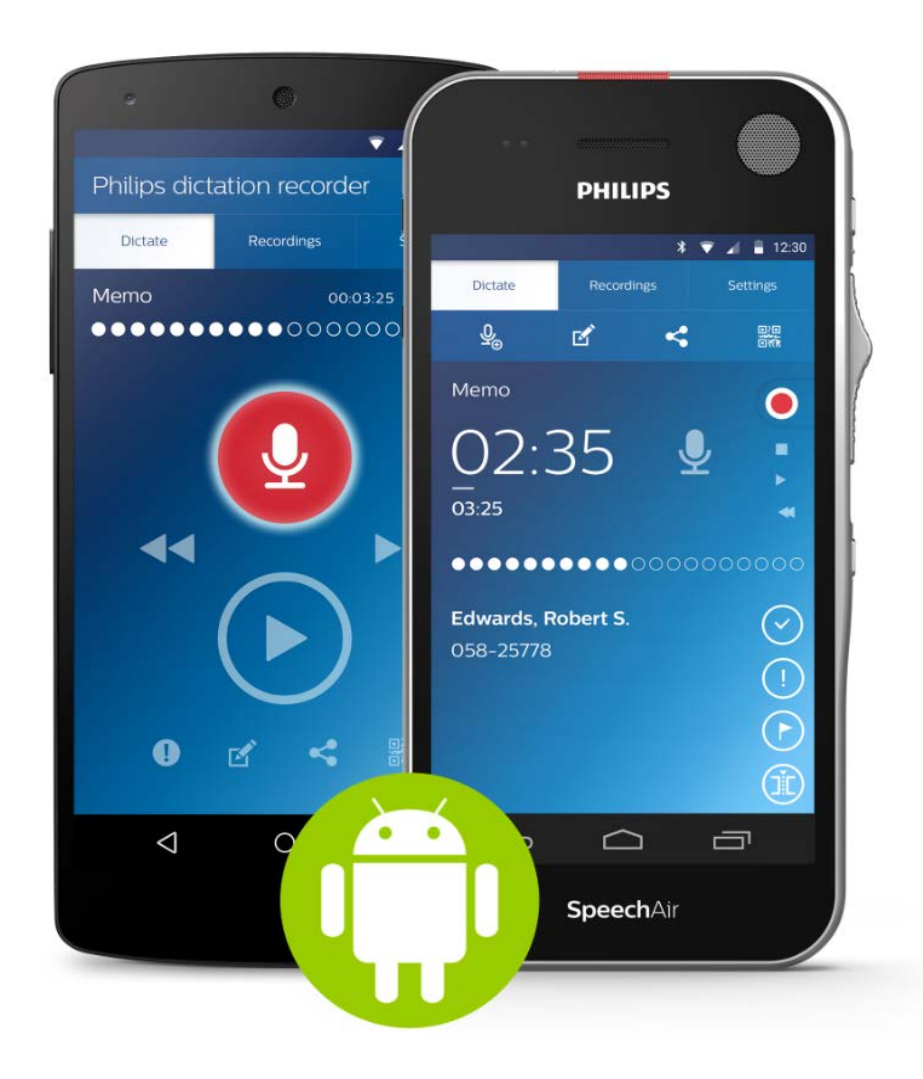

# **Philips dictation recorder for Android**

# **Version 2.9.x**

# Product announcement

# SPEECH<br>PROCESSING<br>SOLUTIONS

# **Overview**

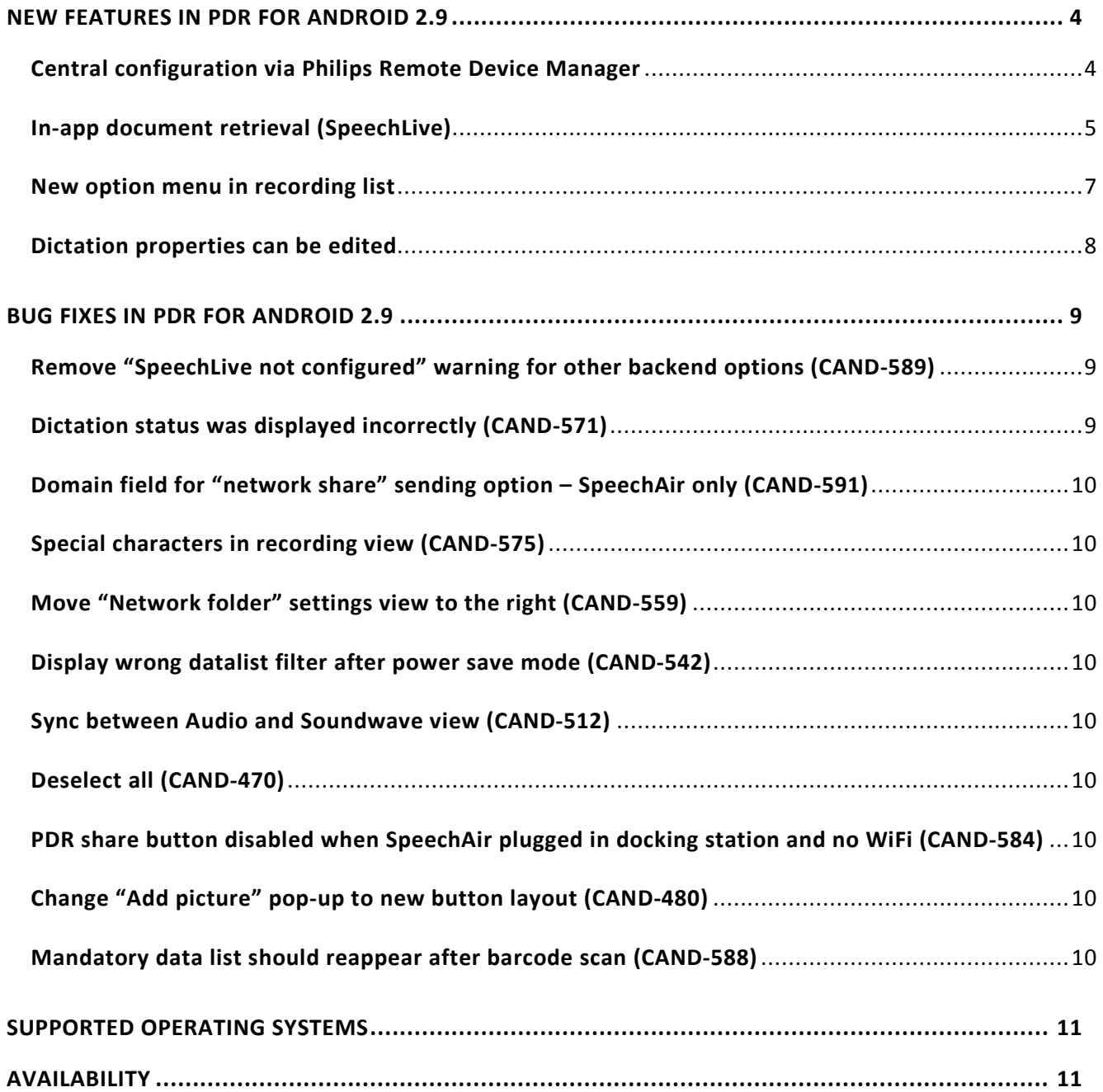

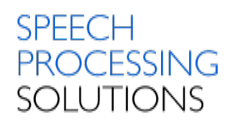

#### *Dear Partner,*

We are proud to announce the upcoming release of our Philips dictation recorder for Android v2.9.x.

This main enhancements in this version is:

- **Central configuration via Philips Remote Device Manager**
- **In-app document retrieval (SpeechLive)**
- **New option menu in recording list**
- **Dictation properties can be renamed**

If you have any questions don't hesitate to contact me.

*With best regards,*

#### *Erik Anderssen*

*Product Manager*

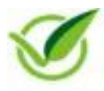

To protect the environment this document is optimized for online reading. If it is required to print out this document please use the double-sided printing option.

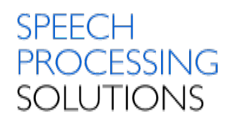

## <span id="page-3-1"></span><span id="page-3-0"></span>NEW FEATURES IN PDR FOR ANDROID 2.9

#### **Central configuration via Philips Remote Device Manager**

The Philips dictation recorder (PDR) for Android has now been enhanced to "ask" the Remote Device Manager (PRDM) for a new configuration via WiFi. The PDR will poll for a new configuration at fixed polling intervals that can be set in the PRDM and in the PDR (if not locked by the administrator).

#### **Initial setup:**

Before the app can constantly poll for new settings, the user or the administrator needs to connect the app with the PRDM service.

This can either be done via the:

- PDR user interface (Settings/Connectivity) over WiFi
- \*Via the XML itself over USB connection.

\*That means, that an administrator can import the initial configuration via a pre-defined configuration file that is moved to the smartphone or SpeechAir via USB. Authentication data (domain, username and password) however have to be configured via the PDR UI.

Once the app has connection to the PRDM webservice it will poll for new configurations. All communication between the PRDM webservice and the PDR is encrypted with 256bit AES.

#### **New "Remote management" field in the connectivity submenu:**

The user or admin can now fill in the new "Remote management" fields in the connectivity submenu to connect the app to the Philips Remote Device Manager:

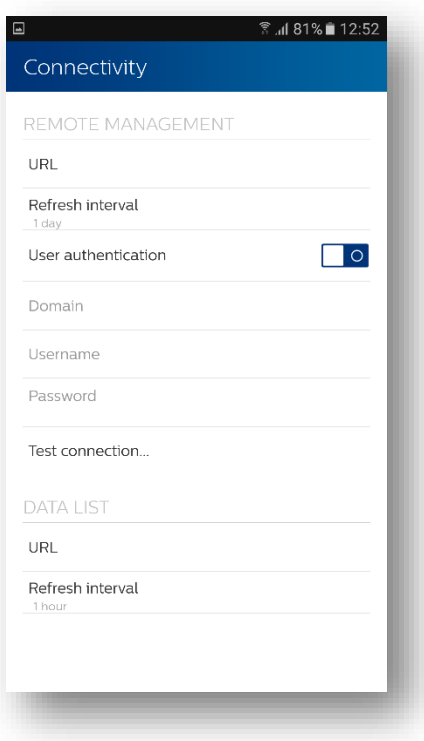

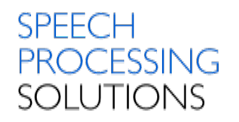

#### <span id="page-4-0"></span>**In-app document retrieval (SpeechLive)**

This version of the app now also supports retrieval of documents in the application. (Only supported in combination with SpeechLive)

Regardless whether the text is returned by the speech recognition service, the transcription service or the personal transcriptionist – the user can open the attachment as soon as it was uploaded.

Attachments will be shown with the same symbol as also used in the SpeechLive dictation management  $\mathcal{O}$ .

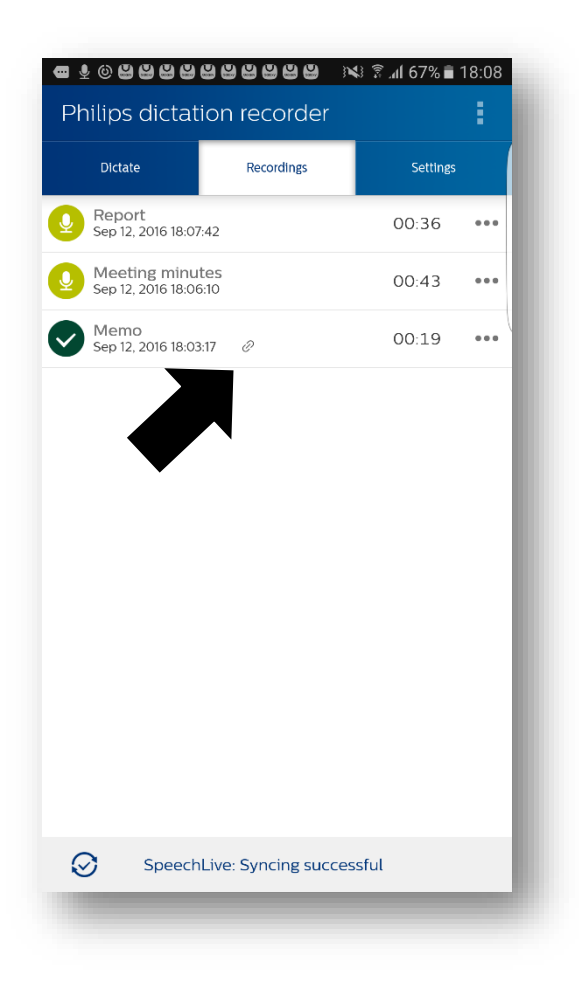

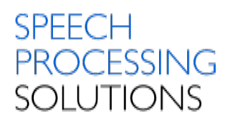

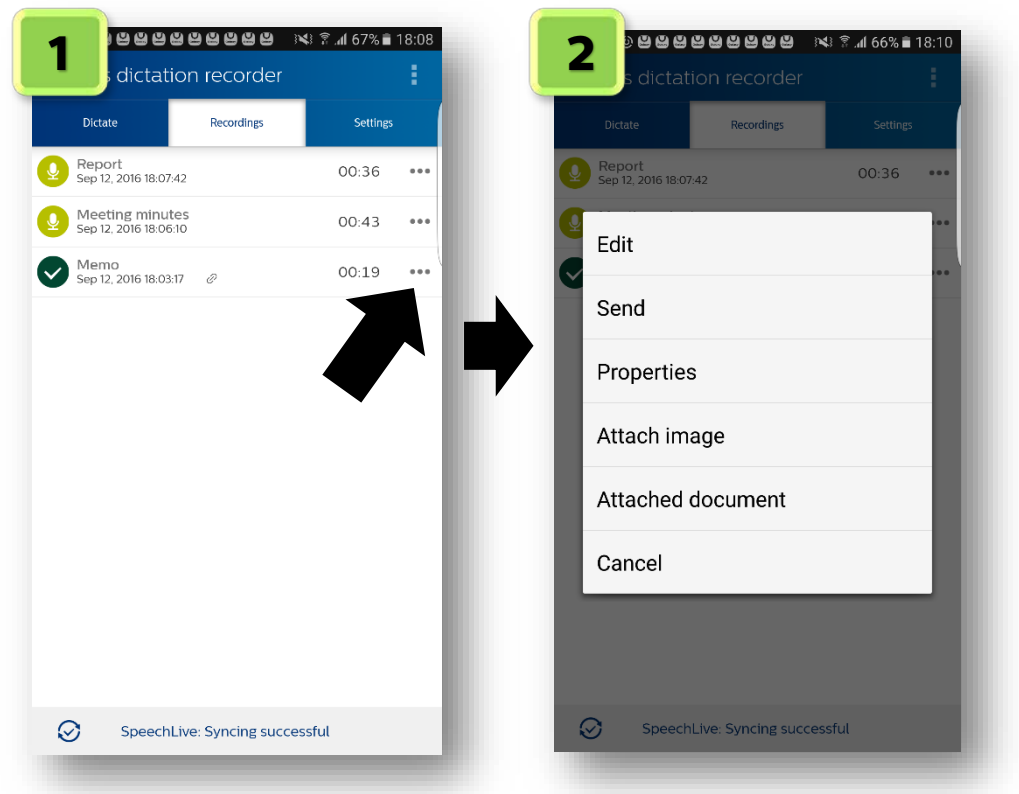

The document can be opened by first pressing the three dots on the right side  $\bullet\bullet\bullet$ .

Then there is a new option dialog which shows "Attached document". If the user has multiple apps that are capable of opening the document type, he will be asked which app to use.

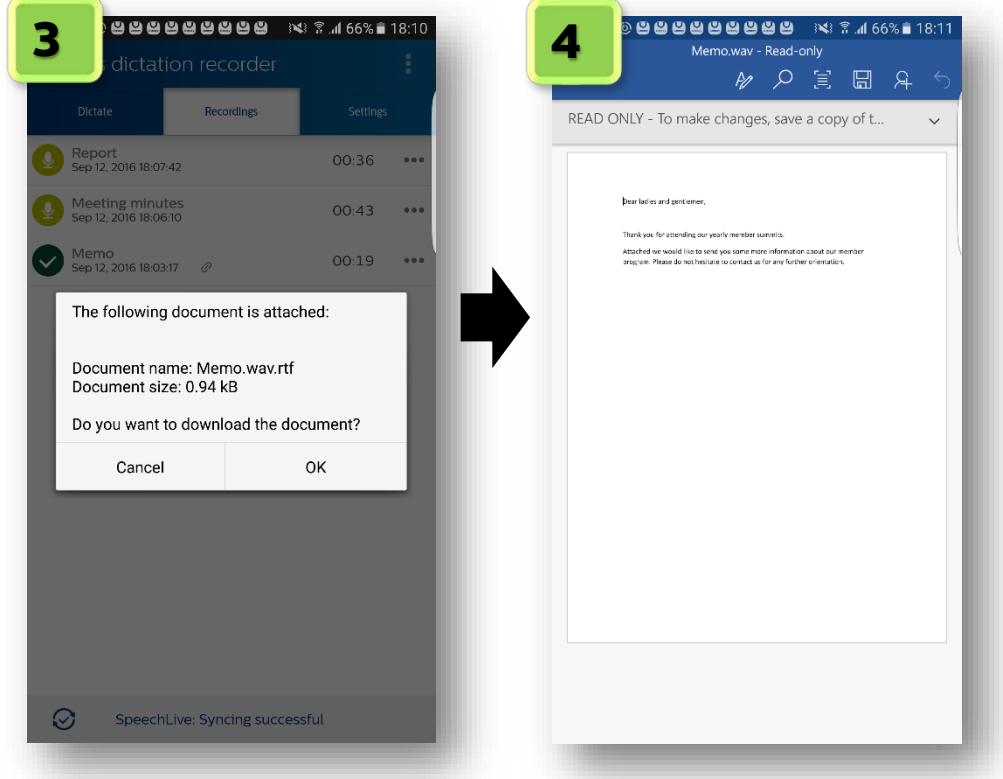

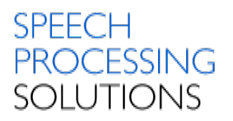

#### <span id="page-6-0"></span>**New option menu in recording list**

The recordings list has now a new way of editing files. On the right side there is a new symbol showing three dots, which opens the option menu.

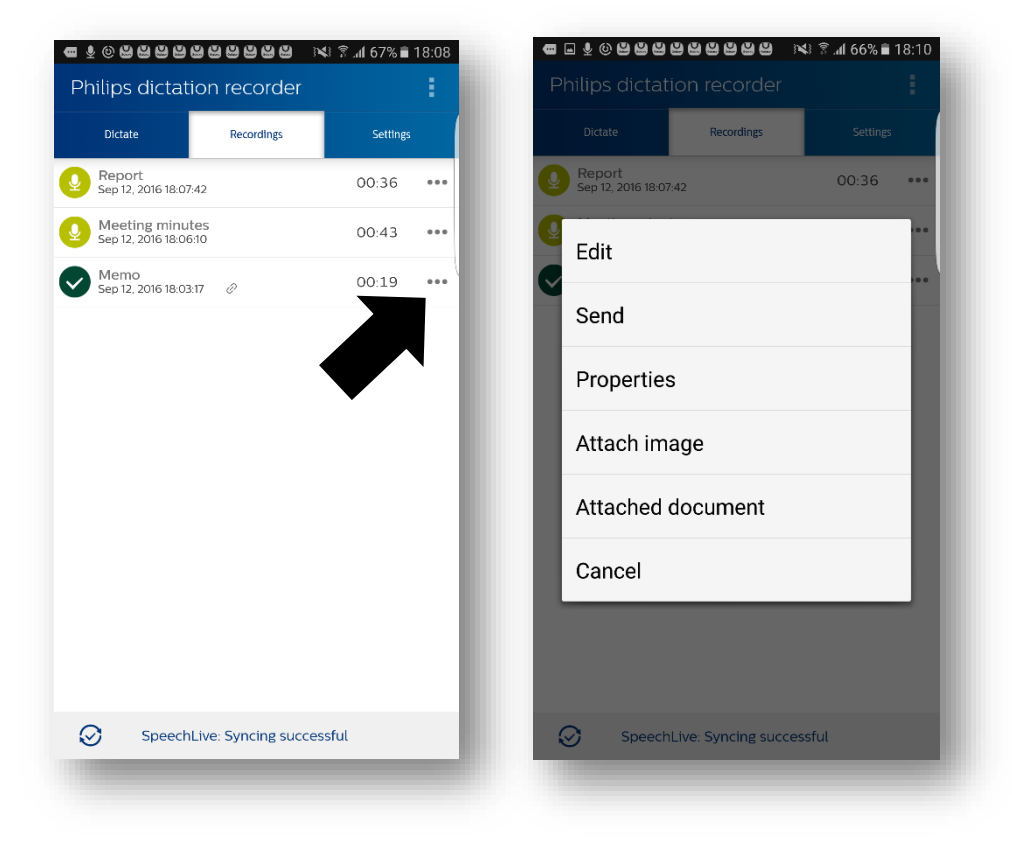

The menu shows the following options:

#### - **Edit**

Opens the recorder for dictation editing.

- **Send**

Opens the sending menu. If only one sending option was configured the dictation gets sent immediately.

- **Properties**

Opens the dictation properties view.

- **Attach image**

Opens the image dialog without having to access the properties view. (Images can only be sent via the mobile server, the dictation hub or email)

- **Attached document**

Opens the attached document (regardless whether it was attached by the personal secretary, the transcription service or the speech recognition service)

#### - **Recall dictation**

This option is only available 2 minutes after a dictation has been sent to the transcription service (SpeechLive)

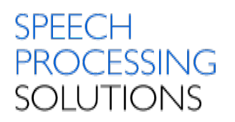

#### <span id="page-7-0"></span>**Dictation properties can be edited**

The dictation properties in the Philips dictation recorder for Android can now also be edited. To do so, follow these steps:

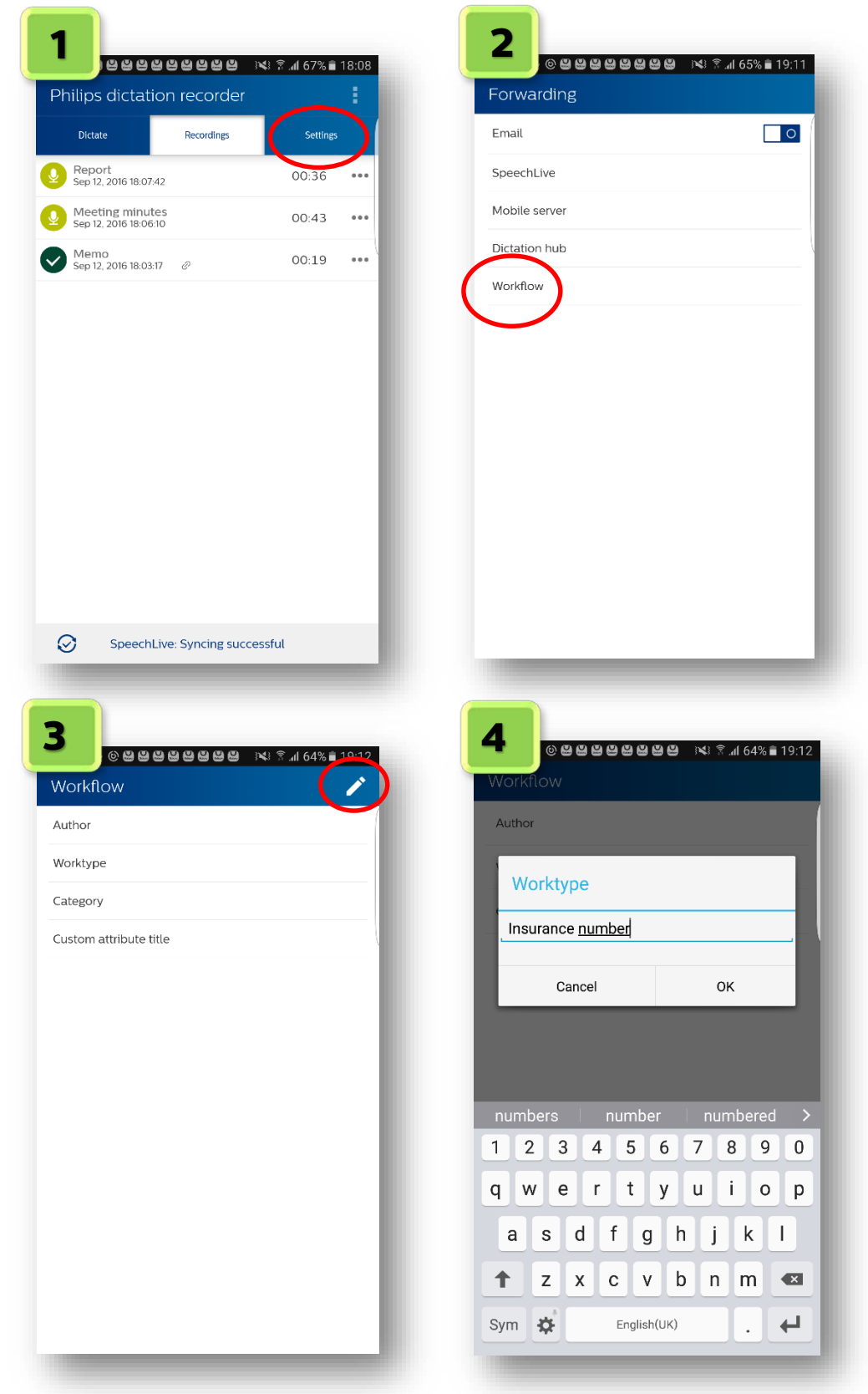

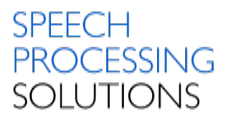

After the name for the dictation property has been changed it will show up with the new name in dictation properties:

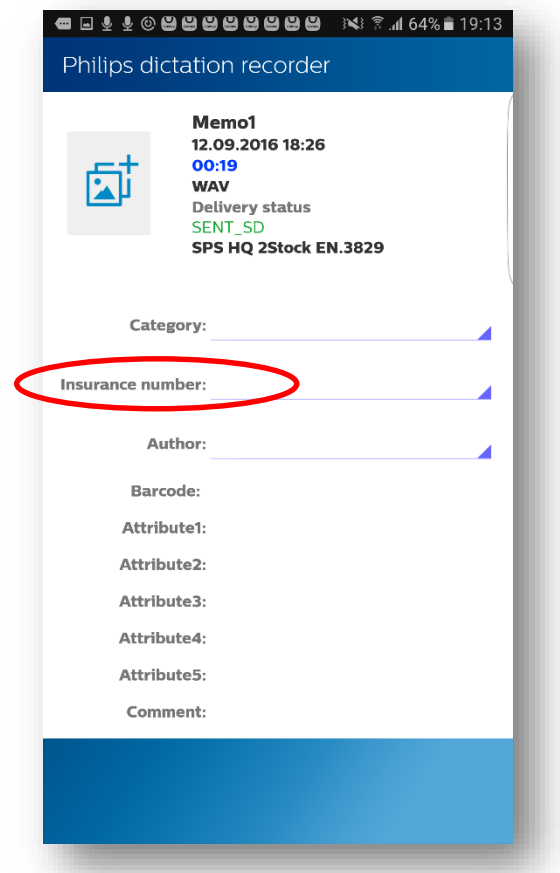

## <span id="page-8-1"></span><span id="page-8-0"></span>BUG FIXES IN PDR FOR ANDROID 2.9

## **Remove "SpeechLive not configured" warning for other backend options [\(CAND-589\)](https://jira.speech.com/browse/CAND-589)**

<span id="page-8-2"></span>Until now the "SpeechLive not configured" warning was visible regardless of which sending option was configured. With this version the warning will only be visible if no sending option is enabled.

#### **Dictation status was displayed incorrectly [\(CAND-571\)](https://jira.speech.com/browse/CAND-571)**

In case the sending process was canceled the dictation status was shown incorrectly. This has been resolved.

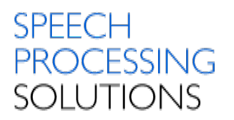

## <span id="page-9-0"></span>**Domain field for "network share" sending option – SpeechAir only [\(CAND-591\)](https://jira.speech.com/browse/CAND-591)**

<span id="page-9-1"></span>With this version the user as well as the administrator can specify the "Domain" in the forwarding option "Network share". This is useful for customers with multiple domains.

## **Special characters in recording view [\(CAND-575\)](https://jira.speech.com/browse/CAND-575)**

<span id="page-9-2"></span>Under certain circumstances it was possible to write special characters in the recordings view. This caused issues in the process of handling the document. This has now been resolved with this version.

#### <span id="page-9-3"></span>**Move "Network folder" settings view to the right [\(CAND-559\)](https://jira.speech.com/browse/CAND-559)**

This was a display issue that has been resolved.

#### **Display wrong datalist filter after power save mode [\(CAND-542\)](https://jira.speech.com/browse/CAND-542)**

<span id="page-9-4"></span>An issue with the datalist filtering in combination with the power save mode has been resolved.

#### **Sync between Audio and Soundwave view [\(CAND-512\)](https://jira.speech.com/browse/CAND-512)**

<span id="page-9-5"></span>When the position cursor was adjusted during audio playback the soundwave could get asynchronous with the audio.

#### **Deselect all [\(CAND-470\)](https://jira.speech.com/browse/CAND-470)**

<span id="page-9-6"></span>If the user has selected all dictations in the recordings list he still had the option "select all". This was now changed to "Deselect all".

## <span id="page-9-7"></span>**PDR share button disabled when SpeechAir plugged in docking station and no WiFi [\(CAND-584\)](https://jira.speech.com/browse/CAND-584)**

An issue was fixed in which the share button was disabled under certain circumstances.

#### <span id="page-9-8"></span>**Change "Add picture" pop-up to new button layout [\(CAND-480\)](https://jira.speech.com/browse/CAND-480)**

A button layout was changed.

#### **Mandatory data list should reappear after barcode scan [\(CAND-](https://jira.speech.com/browse/CAND-588)[588\)](https://jira.speech.com/browse/CAND-588)**

In case the data list was set mandatory it should also reappear after a barcode scan.

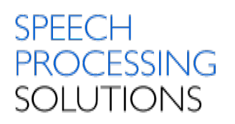

## <span id="page-10-0"></span>Supported Operating Systems

The App is designed and supported on:

- SpeechAir (Firmware build 34)
- <span id="page-10-1"></span>• Samsung Galaxy S5, S6
- Nexus 5, 5x

## AVAILABILITY

#### **Launch date is the 29.09.2016**

The dictation recorder will be available in the Google PlayStore and on our website on 29<sup>nd</sup> of September 2016 09:00 GMT+1.